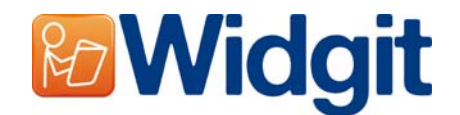

# **Οδηγός Εγκατάστασης σε Δίκτυο**

Για να εγκαταστήσετε αυτό το λογισμικό σε δίκτυο πρέπει να έχετε δικαιώματα διαχειριστή. Με αυτό τον τρόπο θα μπορέσετε να δημιουργήσετε ένα φάκελο προ-ρυθμίσεων, ο οποίος θα περιέχει τους φακέλους επιλογής σας (τοποθεσίες) και τον κωδικό προϊόντος για την εγκατάσταση.

Πριν δημιουργήσετε την εγκατάσταση διαχείρισης σιγουρευτείτε ότι γνωρίζετε τον κωδικό του προϊόντος (serial number), τις ρυθμίσεις του διακομιστή μεσολάβησης (proxy server settings) του δικτύου σας, και τις τοποθεσίες στο δίκτυο όπου θέλετε να εγκαταστήσετε τα αρχεία του προγράμματος.

### **Πληροφορίες Φακέλων**

Το πρόγραμμα χρειάζεται να γνωρίζει τις ακόλουθες πέντε διαδρομές (τοποθεσίες):

### **Αρχεία Προγράμματος (Program Files)**

Τα αρχεία προγράμματος θα εγκατασταθούν στο φάκελο 'Program Files' του υπολογιστή όπου θα βρίσκεται το πρόγραμμα. Η επιλογή αυτή δεν μπορεί να αλλάξει.

#### **Κοινόχρηστα Αρχεία Εφαρμογής (Shared Application Data)**

Ο φάκελος "Shared Application Data" περιέχει αρχεία όπως οι λίστες λέξεων, τα οποία συνήθως δεν είναι άμεσα ορατά από το χρήστη. Είναι όμως προσβάσιμα έμμεσα από όλους τους χρήστες του προγράμματος, και για παρέμβαση από χρήστες με δικαιώματα (π.χ. εκπαιδευτικούς και όχι μαθητές στο δίκτυο του σχολείου).

Η προεπιλεγμένη τοποθεσία για τα αρχεία αυτά είναι CSIDL\_COMMON\_APPDATA. Σε ένα ανεξάρτητο υπολογιστή, αυτό βρίσκεται συνήθως στο "C:\Documents and Settings\All Users\Application Data"

#### **Κοινόχρηστα Έγγραφα (Shared Documents)**

Ο φάκελος "Shared Documents" περιέχει αρχεία όπως τα περιβάλλοντα, τα οποία ενεργοποιούνται από τους χρήστες του προγράμματος. Πρέπει να είναι προσβάσιμα από όλους τους χρήστες και επεξεργάσιμα από χρήστες που έχουν τα αντίστοιχα δικαιώματα.

Η προεπιλεγμένη τοποθεσία για τα αρχεία αυτά είναι CSIDL\_COMMON\_DOCUMENTS. Σε ένα ανεξάρτητο υπολογιστή, αυτό βρίσκεται συνήθως στο "C:\Documents and Settings\All Users\Documents"

#### **Δεδομένα Εφαρμογής Χρήστη (User Application Data)**

Ο φάκελος "User Application Data" περιέχει τις ρυθμίσεις της εφαρμογής για κάθε χρήστη. Η περιοχή αυτή μπορεί να είναι προσβάσιμη για επεξεργασία από όλους τους χρήστες του προγράμματος. Το ιδανικό θα είναι να υπάρχει διαφορετική τοποθεσία για κάθε χρήστη (ο οποίος μπαίνει με κωδικό στον υπολογιστή), ώστε ο καθένας να έχει τις δικές του ρυθμίσεις.

Η προεπιλεγμένη τοποθεσία για τα αρχεία αυτά είναι CSIDL\_APPDATA. Σε ένα ανεξάρτητο υπολογιστή, αυτό βρίσκεται συνήθως στο "C:\Documents and Settings\<username>\Application Data"

#### **Έγγραφα Χρήστη (User Documents)**

Ο φάκελος "User Documents" περιέχει όλα τα έγγραφα που δημιουργεί ο χρήστης. Η περιοχή αυτή μπορεί να είναι προσβάσιμη για επεξεργασία από όλους τους χρήστες του προγράμματος. Το ιδανικό θα είναι να υπάρχει διαφορετική τοποθεσία για κάθε χρήστη (ο οποίος μπαίνει με κωδικό στον υπολογιστή), ώστε ο καθένας να έχει τα δικά του έγγραφα/αρχεία.

Η προεπιλεγμένη τοποθεσία για τα αρχεία αυτά είναι CSIDL\_DOCUMENTS. Σε ένα ανεξάρτητο υπολογιστή, αυτό βρίσκεται συνήθως στο "C:\Documents and Settings\<username>\Application Data"

# **Εγκατάσταση Αρχείων Δικτύου**

Όταν δημιουργείτε την εγκατάσταση διαχείρισης, αν ο φάκελος "Shared Application Data" και/ή "Shared Documents" βρίσκονται σε κοινόχρηστο χώρο του δικτύου, τα αρχεία που χρειάζονται θα αντιγραφούν σε αυτές τις τοποθεσίες. Αυτό γίνεται για να αποφευχθεί η επανεγκατάσταση αυτών των αρχείων πολλές φορές, όταν το πρόγραμμα θα εγκατασταθεί σε διάφορους υπολογιστές του δικτύου.

Για το λόγο αυτό είναι σημαντικό όταν θα δημιουργήσετε την εγκατάσταση διαχείρισης να έχετε δικαιώματα διαχειριστή με πρόσβαση και σε αυτούς τους φακέλους.

### **Ενεργοποίηση Λογισμικού**

Μόλις ολοκληρωθεί η εγκατάσταση του λογισμικού, πρέπει να γίνει η ενεργοποίηση του. Για την ενεργοποίηση θα χρειαστείτε τον κωδικό άδειας χρήσης που έχετε πάρει με την αγορά του λογισμικού. Αν η εγκατάσταση γίνεται σε δίκτυο, ο κωδικός άδειας χρήσης είναι κατάλληλος για την ενεργοποίηση του λογισμικού για πολλές εγκαταστάσεις.

Το λογισμικό ενεργοποιείται αυτόματα, στον υπολογιστή όπου εγκαταστάθηκε, αν υπάρχει σύνδεση με το διαδίκτυο, χρησιμοποιώντας τον κωδικό χρήσης που δώσατε όταν δημιουργήσατε τον αρχικό φάκελο διαχείρισης εγκατάστασης. Αν το δίκτυο σας έχει διακομιστή μεσολάβησης (proxy server) θα χρειαστεί να δώσετε τις ρυθμίσεις του, ώστε να μπορέσουν όλοι οι υπολογιστές να συνδεθούν με το σύστημα ενεργοποίησης.

# **Δημιουργία MSI**

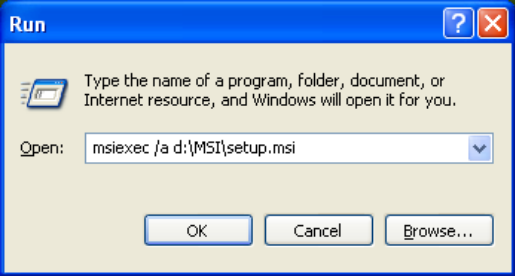

Βάλτε στον οδηγό τον ψηφιακό δίσκο του προγράμματος. Από το μενού 'Start', επιλέξετε 'Run' και γράψετε "msiexec /a d:\msi\setup.msi". (Αν ο οδηγός σας έχει άλλη αναφορά αντί του D, δώστε την ανάλογη)..)

Στη συνέχει θα ανοίξει το παράθυρο του φακέλου διαχείρισης της εγκατάστασης, και σε λίγο χρόνο (ίσως αυξημένο σε κάποιους υπολογιστές) πατήστε '**Επόμενο**' για να συνεχίσετε.

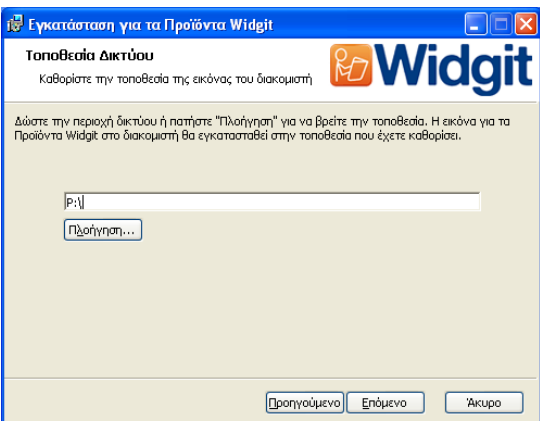

Στην επόμενη οθόνη, θα σας ζητηθεί να δώσετε την τοποθεσία όπου θα δημιουργηθεί η εικόνα της εγκατάστασης. Αυτό είναι το αρχείο setup msi (και άλλα υποστηρικτικά αρχεία) τα οποία θα χρησιμοποιήσουν οι υπολογιστές για να κάνουν τη δική τους εγκατάσταση. Προχωρήσετε στην τοποθεσία στον υπολογιστή σας όπου θέλετε να δημιουργήσετε τα αρχεία.

**Υπενθύμιση: Ο φάκελος διαχείρισης της εγκατάστασης δε θα εγκαταστήσει το πρόγραμμα. Θα αποθηκεύσει τις επιλογές εγκατάστασής σας για να τις χρησιμοποιήσει στη δημιουργία νέου αρχείου MSI.** 

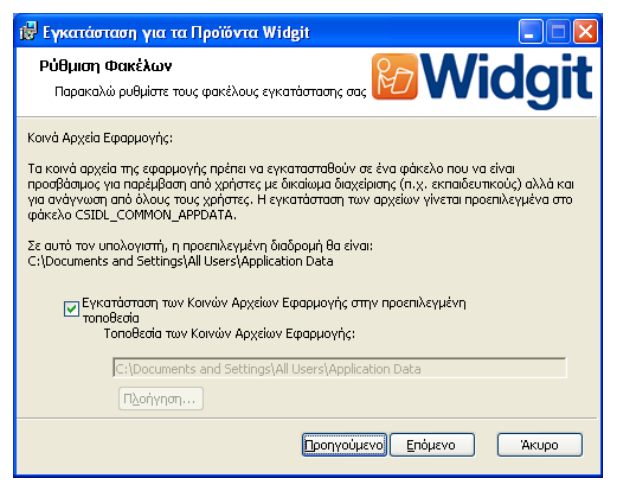

Στην επόμενη οθόνη θα σας ζητηθεί να καθορίσετε την τοποθεσία του φακέλου "Shared Application Data" (Κοινά Αρχεία Εφαρμογής). Δώστε ολόκληρη τη διαδρομή στο φάκελο που έχετε επιλέξει, όπως θα φαίνεται στους υπολογιστές που θα γίνει η εγκατάσταση. (Για Windows Vista – "Program Data")

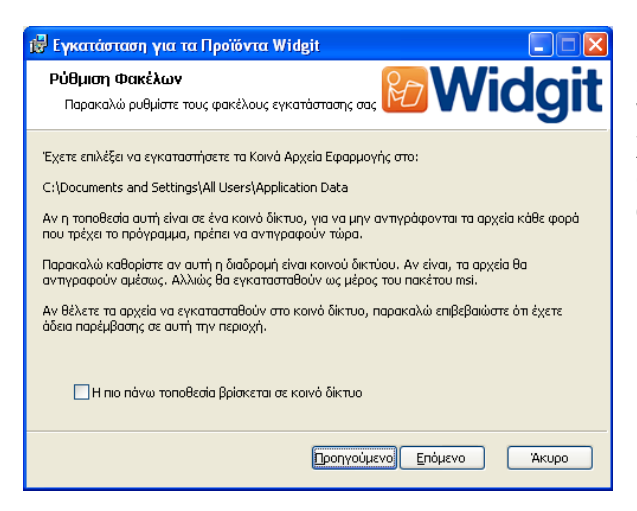

Στη συνέχεια, θα πρέπει να καθορίσετε κατά πόσο η εγκατάσταση γίνεται σε κοινό δίκτυο (network share). Αν ναι, τότε τα αρχεία θα αντιγραφούν αυτόματα στο σωστό χώρο για κοινή χρήση, και δεν θα εγκατασταθούν ξεχωριστά σε κάθε υπολογιστή όταν θα εγκαταστήσετε το αρχείο MSI.

Τα δύο αυτά βήματα θα επαναληφθούν για το φάκελο "Shared Documents" (Κοινά Έγγραφα).

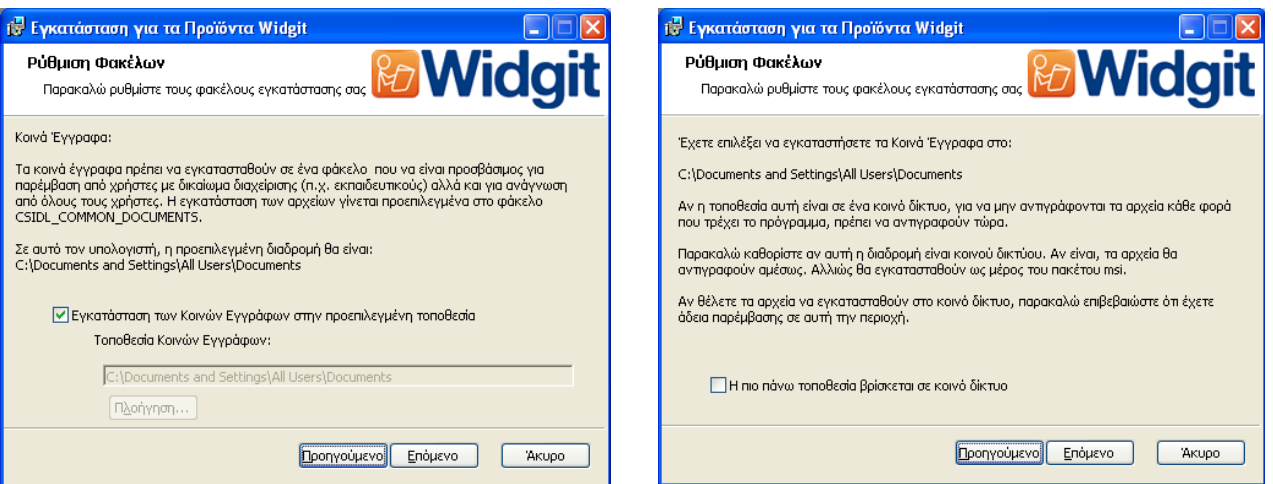

Στη συνέχεια (δύο επόμενες οθόνες) θα σας ζητηθεί να καθορίσετε την τοποθεσία των φακέλων "User Application Data" και "User Documents". Εδώ δε θα χρειαστεί να δηλώσετε αν πρόκειται για εγκατάσταση σε δίκτυο, αφού σε αυτούς τους φακέλους δεν εγκαθίστανται αρχεία από το πρόγραμμα εγκατάστασης του λογισμικού. Τα αρχεία σε αυτούς τους φακέλους δημιουργούνται καθώς τρέχει το πρόγραμμα.

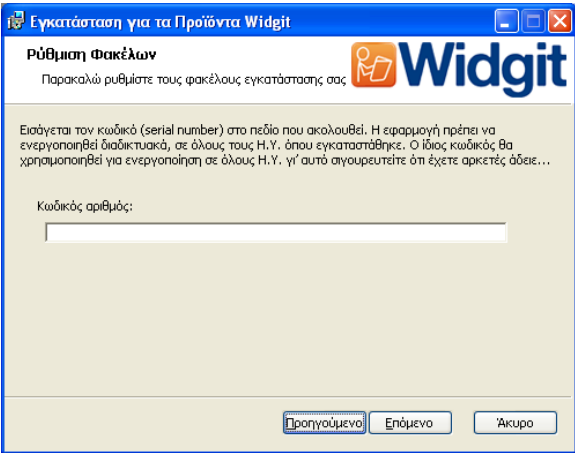

Στην επόμενη οθόνη θα σας ζητηθεί ο κωδικός άδειας χρήσης (serial number), ο οποίος θα χρησιμοποιηθεί για την αυτόματη ενεργοποίηση του προγράμματος, μόλις αυτό εγκατασταθεί στους ανάλογους υπολογιστές

**Σιγουρευτείτε ότι έχετε αρκετές άδειες ενεργοποίησης για το συγκεκριμένο κωδικό άδειας χρήσης, για όλους τους υπολογιστές όπου θέλετε να εγκαταστήσετε το λογισμικό.** 

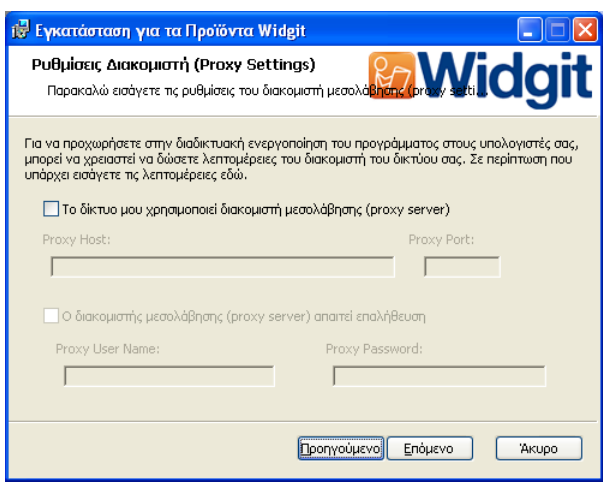

Τέλος, θα πρέπει να δώσετε τα στοιχεία του διακομιστή μεσολάβησης (proxy server details) σας. Καταχωρίστε τα με προσοχή, γιατί σε περίπτωση λάθους δε θα είναι δυνατή η ενεργοποίηση του λογισμικού στους υπολογιστές όπου εγκαταστάθηκε.

Η αντιγραφή των αρχείων και η δημιουργία του αρχείου εγκατάστασης MSI θα πάρει λίγο χρόνο.

Όταν τελειώσει η αντιγραφή των αρχείων και η δημιουργία του αρχείου εγκατάστασης MSI, μπορείτε να χρησιμοποιήσετε το αρχείο MSI μέσω του δικτύου ή να το ενεργοποιήσετε σε όσους υπολογιστές έχετε την άδεια να το τρέξετε.

# **Πρόσθετη Λειτουργία Εκφώνησης**

Αν έχετε εγκαταστήσει την ολοκληρωμένη έκδοση των Προϊόντων της Widgit, θα μπορείτε στη συνέχεια να εγκαταστήσετε την Πρόσθετη Λειτουργία Εκφώνησης στους υπολογιστές του δικτύου σας. Με αυτό τον τρόπο θα έχετε υψηλής ποιότητας συνθετικές φωνές SAPI 5 οι οποίες χρησιμοποιούνται στο λογισμικό. Το αρχείο της λειτουργίας εκφώνησης speech\_addon.msi βρίσκεται στο φάκελο MSI στο ψηφιακό δίσκο, και μπορεί να εγκατασταθεί κατευθείαν στους αντίστοιχούς υπολογιστές χωρίς να χρειάζεται εγκατάσταση διαχείρισης, καθώς δεν υπάρχουν συγκεκριμένες ρυθμίσεις.

**Σημείωση: Αν έχετε εγκαταστήσει τη δοκιμαστική έκδοση του λογισμικού Επικοινωνώ: Συμβολογράφος, οι φωνές που χρησιμοποιούνται δεν είναι αντιπροσωπευτικές της ολοκληρωμένης έκδοσης (και ούτε υπάρχουν για όλες τις γλώσσες).** 

Για περισσότερες πληροφορίες και τεχνική υποστήριξη επικοινωνήστε με την εταιρεία:

MK Prosopsis Ltd Τηλέφωνο: +357 99631773 Ηλεκτρονικό Ταχυδρομείο: support@mkprosopsis.com